## บทที่ 1 หน้าจอเมนู ֧֚֚֚֝<br>֧֚֚֝

## **บทที่ 1 หนาจอเมนู (หนาจอแรกเมอเร ื่ มโปรแกรม ิ่ GP บนหนาจอเมนจะม ู สวี ิตชเปลยนหน ี่ าจอเพอื่ ไปยังหนาจออื่นๆ)**

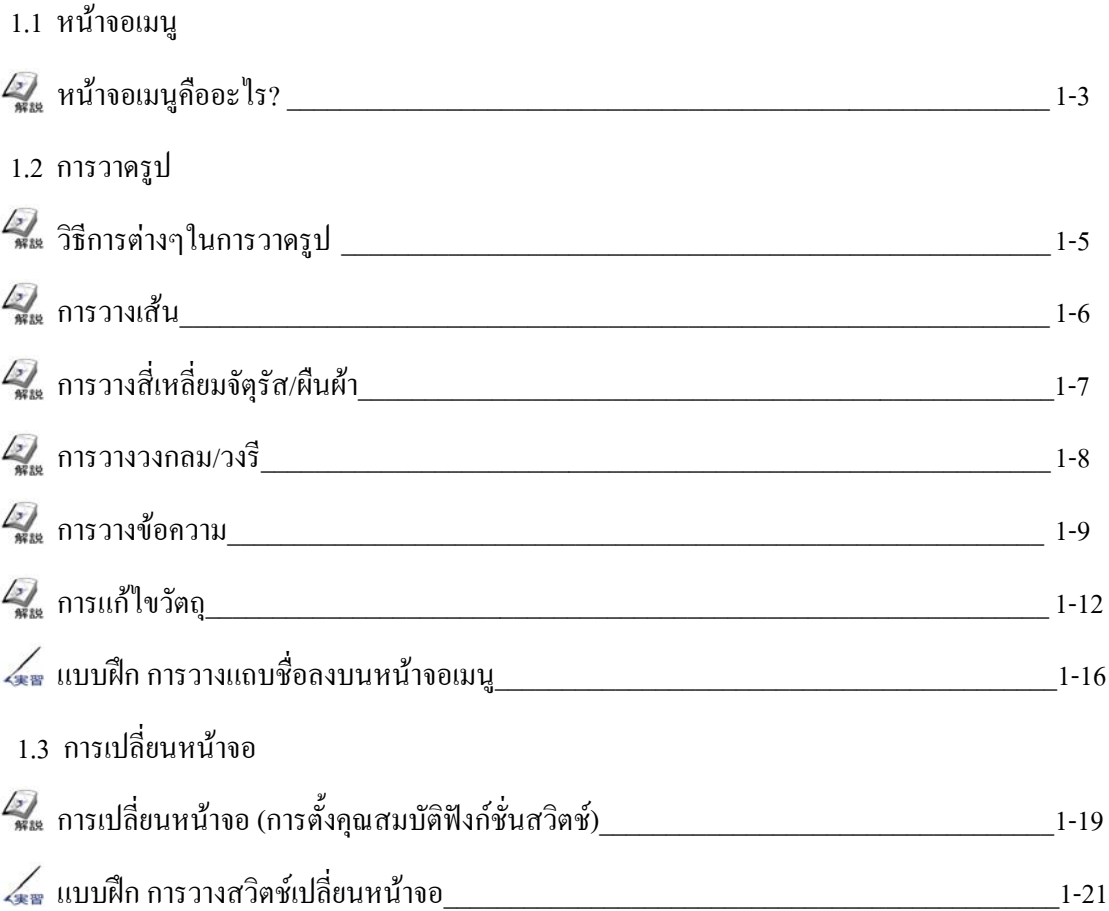

# 1.1

## หน าจอเมน

บทย่อยนี้อธิบายว่าหน้าจอเมนูคืออะไร

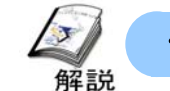

#### หน าจอเมนคู ืออะไร?

#### **วัตถุประสงคของหนาจอเมนู**

ึการวางสวิตช์เปลี่ยนหน้าจอภายในหน้าจอเมนูนั้น ทำให้ผู้ใช้งานสามารถเปลี่ยนจากหน้าจอหนึ่งไปยังหน้าจออื่นๆแต่ละหน้าจอได้ (เช่น หน้าจอการเดินเครื่อง หน้าจอการเตือน การทำงาน/คำแนะนำ การตั้งค่า) โดยส่วนใหญ่จะใช้สวิตช์นี้ในหน้าจอเริ่มต้น

#### **คําแนะนําในการวาด**

พื้นที่สัมผัสของแผงหน้าจอสัมผัสนั้นประกอบด้วยจุด 20x20 จุด

ในเครื่องGP2500 (จำนวนจุดแสดงผล : 640 x 480) จำนวนของพื้นที่สัมผัสของหน้าจอหนึ่งหน้าจอคือ32 x 24 จุด หากมี สวิตช์สองสวิตช์ใช้พื้นที่สัมผัสร่วมกัน อาจทำให้เกิดการทำงานที่ผิดพลาดได้ ตัวอย่างเช่น สวิตช์ที่ไม่ได้ต้องการอาจทำงาน ดังนั้นเมื่อวางสวิตช์ลงบนหน้าจอนั้นต้องมั่นใจว่าไม่มีสวิตช์หลายสวิตช์ใช้พื้นที่สัมผัสเดียวกับ

## **ตัวอยางท 1: ี่ การวางที่ถูกตอง (OK)**

ไมมีปญหาเนื่องจาก 2 สวิตชไมได ซอนทับกันในหนึ่งพื้นที่สัมผัส

**ตัวอยางท 2: ี่ การวางที่ไมถูกตอง (NG)** 2 สวิตชใชพื้นที่สัมผัสรวมกัน กรุณาหลีกเลี่ยงการวางในลักษณะนี้

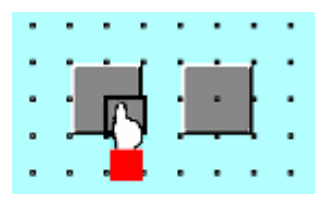

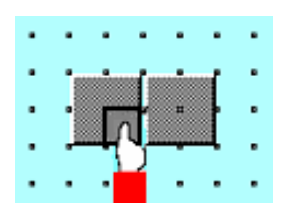

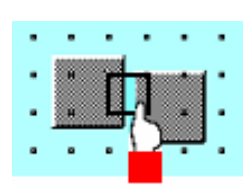

#### **หนาจอเมนู**

**1**

แสดงชื่อของหน้าจอ

้สวิตช์ สำหรับการเปลี่ยน หน้าจอ ไปยังหน้าจอการ เดินเครื่อง(Run)/การติดตาม(Monitor)/การติดตามความ ผิดพลาด(Error Monitor)/การสั่งงานเครื่อง(Operation)/ การตั้งคา(Setup)

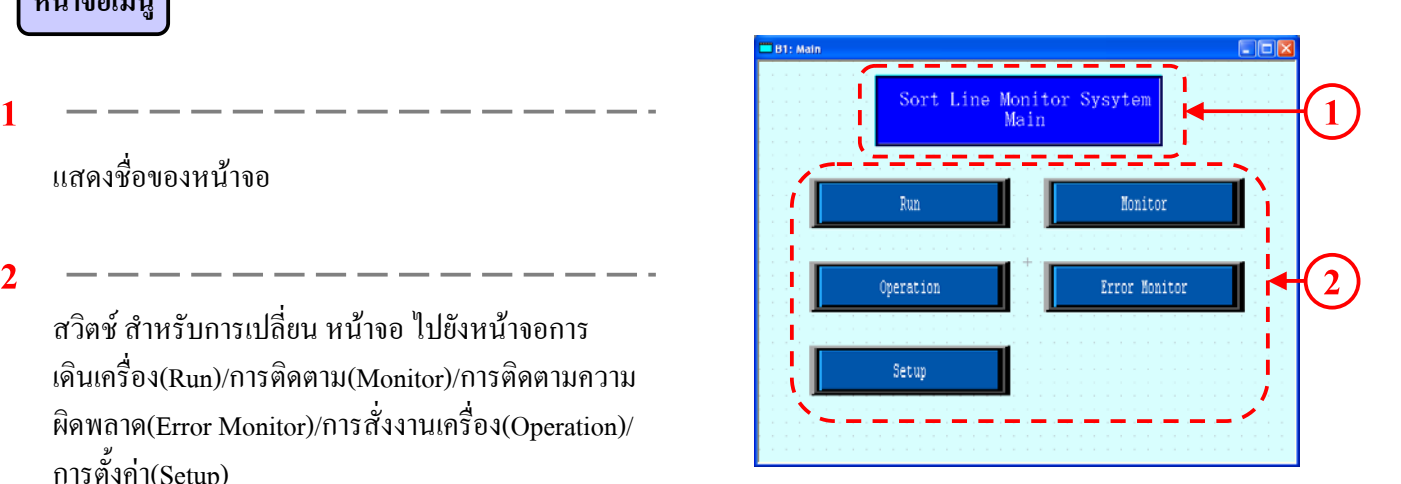

# 1.2

# การวาครูป<br>บทย่อยนี้จะอธิบายฟังก์ชั่นสำหรับการว<sup>:</sup>

֖֖֖֖֖֪ׅ֚֚֚֚֚֚֚֚֚֡֬֝֟֟֝֝֝֟֓֝**֓** บทย่อยนี้จะอธิบายฟังก์ชั่นสำหรับการวาดรูป

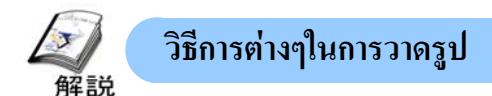

การใช้ฟังก์ชั่นการวาดรูปจะทำให้ผู้ใช้งานสามารถวาดเส้น สี่เหลี่ยม วงกลม ตัวอักษรลงบนหน้าจอได้

#### **ฟงกชั่นการวาดรูป(เลือกจากแถบเครื่องมอวาดร ื ูป)**

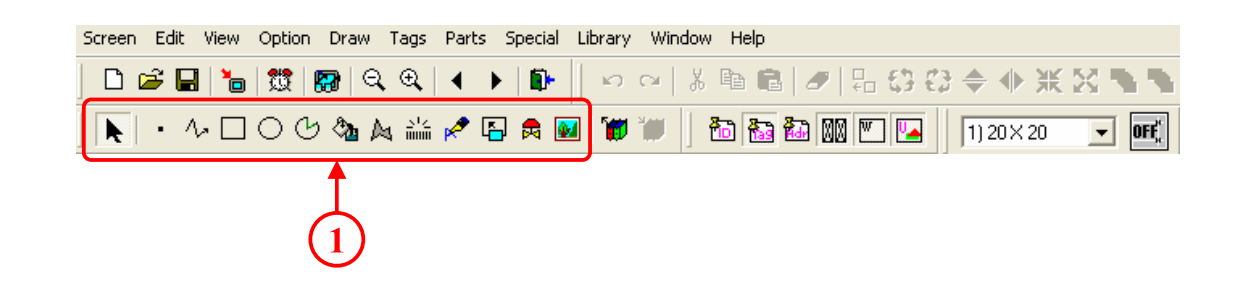

- **1**
- **จุด** : สามารถวาดจุดแบบ จุดเดียว 2,3 และแบบ 5 จุด
- <mark>ี ^ เส้น/เส้นต่อเนื่อง:</mark> ในการวาดเส้น เพียงคลิกจุดเริ่มต้นและจุดปลายของเส้นที่ต้องการ
- **สี่เหลี่ยมจัตุรัส/ผืนผา** : ในการวาดสี่เหลี่ยม คลิกจุดสองจุดเพื่อกําหนดเสนทแยงมุม
- **วงกลม/วงร** : **ี** ในการวาดวงกลม/วงรีคลิกที่จุดศูนยกลางวงกลมและลากเมาสไปที่จุดบนเสนรอบวงและคลิกอีกครั้ง O
- **เสนโคง/สวนของวงกลม** : ผูใชงานตองวาดวงกลมกอน จากน้นจั ึงคลิกเพื่อเลือกจุดเริ่มตนและจุดปลายของสวนโคง ७
- **เติมสี** : การใชคําสั่งเติมสีนั้น เพียงคลิกเมาสดานซายบนพื้นที่ของวัตถุรูปปดที่ตองการเติมสี
- ึ่ **∆<sub>ร</sub>ูปหลายเหลี่ยมแบบเติมสี** :ในการวาครูปหลายเหลี่ยมนั้น ให้เลือกจำนวนเหลี่ยมของรูป ถ้าต้องการจบการทำงานรูปหลาย เหลี่ยมให้คลิกเมาส์ด้านขวาเพื่อเชื่อมต่อจุดเริ่มต้นและจุดปลายโดยอัตโนมัติ
- **สเกล**: การวาดหรือการสรางสเกลนั้น ใหใสเลขของตัวหารที่ตองการจากนั้นคลิกเมาสดานซายเพื่อกําหนดจุดเริ่มตนและจุด 語論 ปลายของสเกล
- ี **ตัวอักษร** : ป้อนตัวอักษรทางแป้นพิมพ์ จากนั้นนำมาวางบนหน้าจอ
- <mark>๛</mark> แปลงรูปภาพ(นำเข้า) : แปลงรูปภาพ(ไฟล์สกุลBMPและJPEG) เพื่อนำมาใช้บนหน้าจอของเครื่องGP

นอกจากผู้ใช้จะสามารถเลือกฟังก์ชั่นการวาครูปจากไอคอนบนแถบเครื่องมือแล้ว ยังอาจเลือกฟังก์ชั่นการวาครูปจาก [การ วาดรูป] บนแถบเมนู \_\_\_\_\_\_\_\_\_\_<del>\_\_\_\_</del> ข้อแนะนำ \_\_\_\_\_\_\_\_\_\_\_\_\_\_\_\_\_\_\_\_

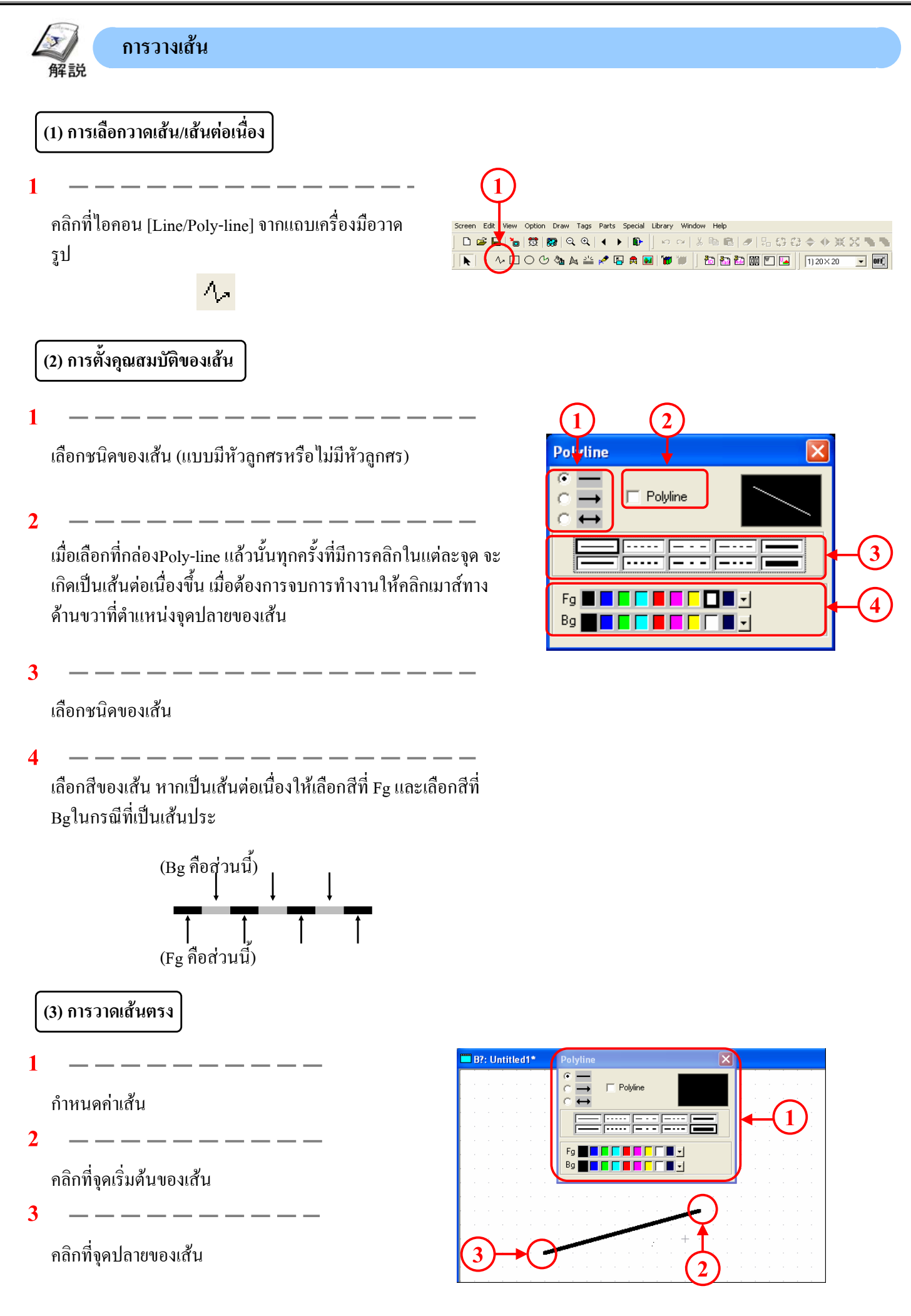

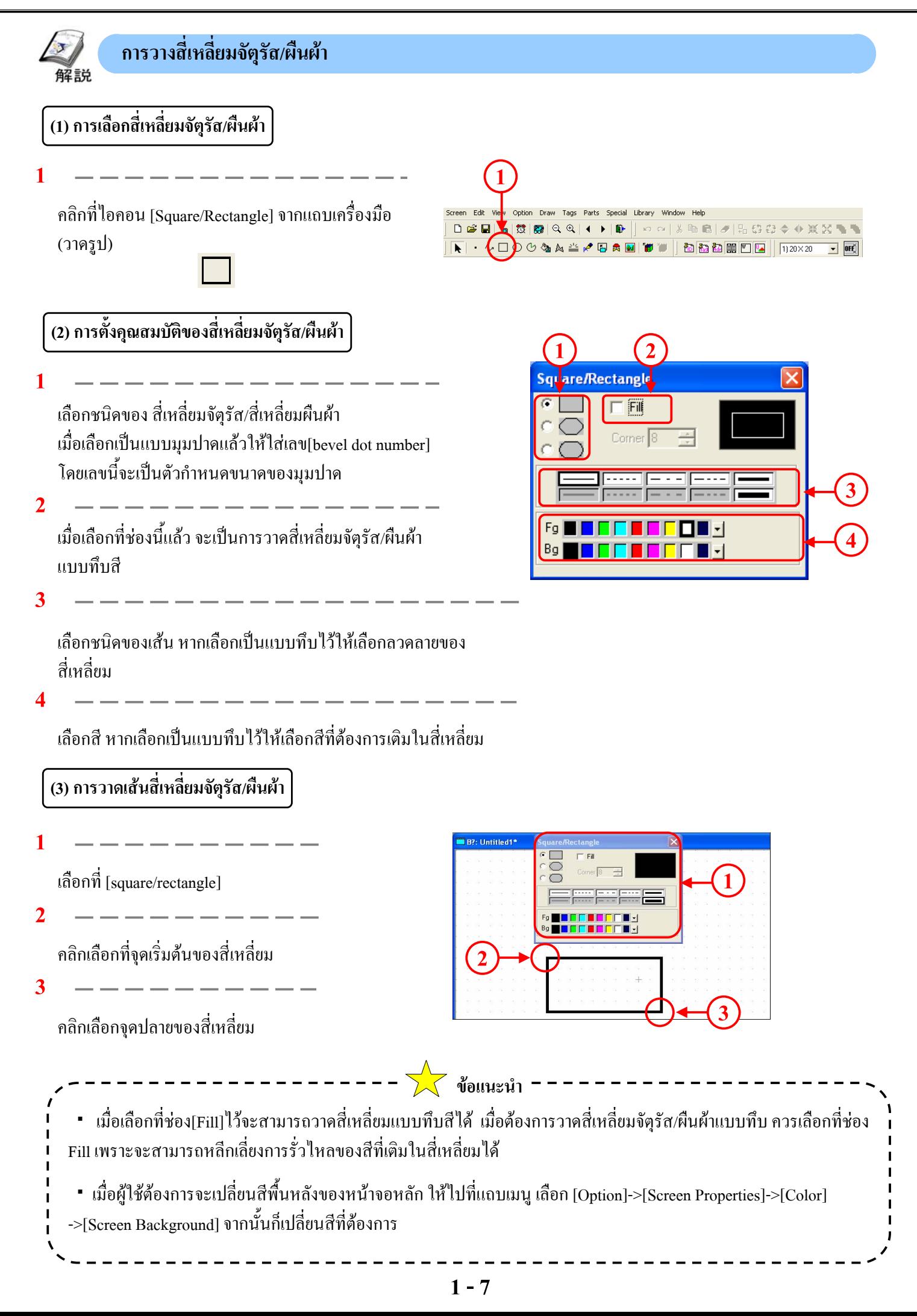

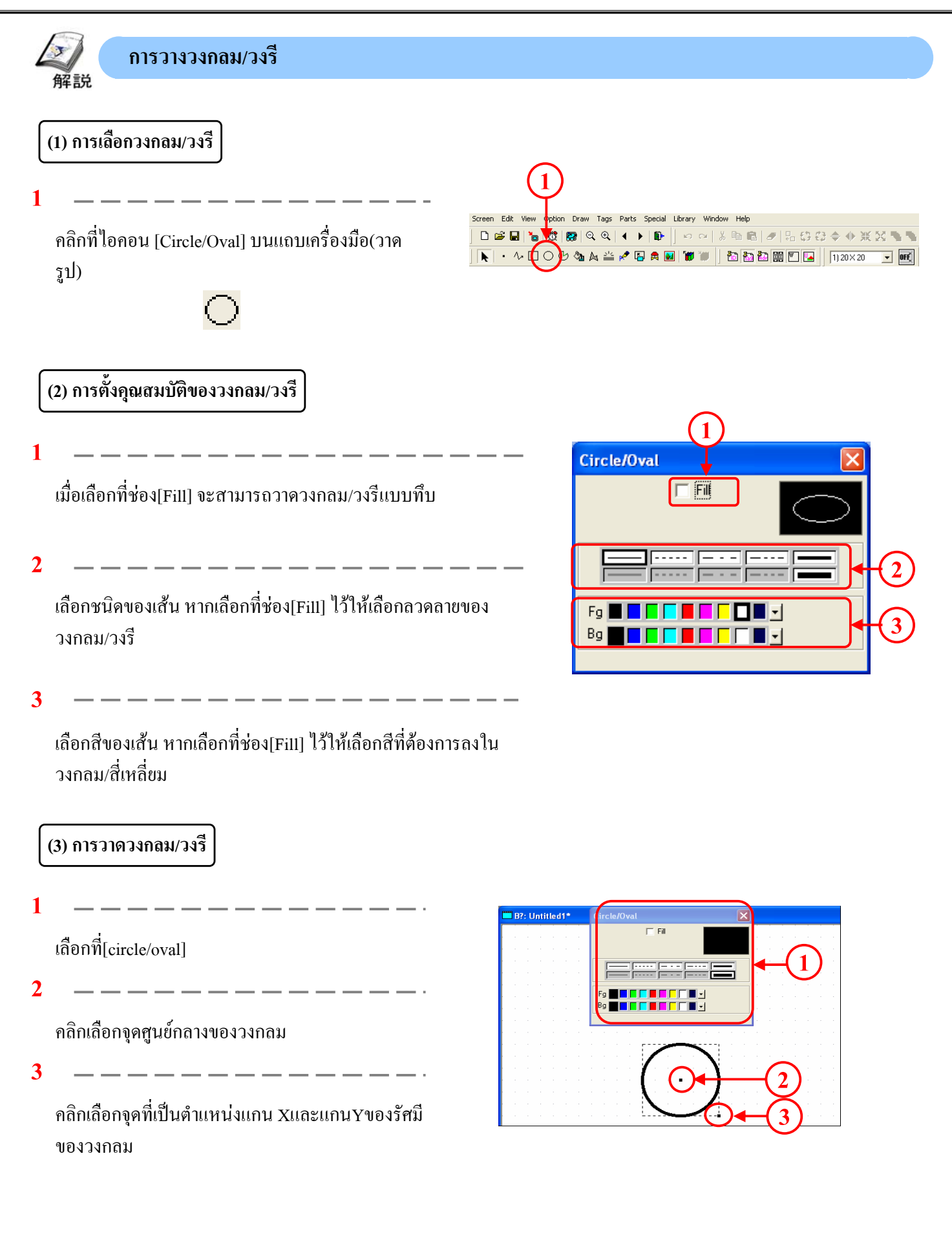

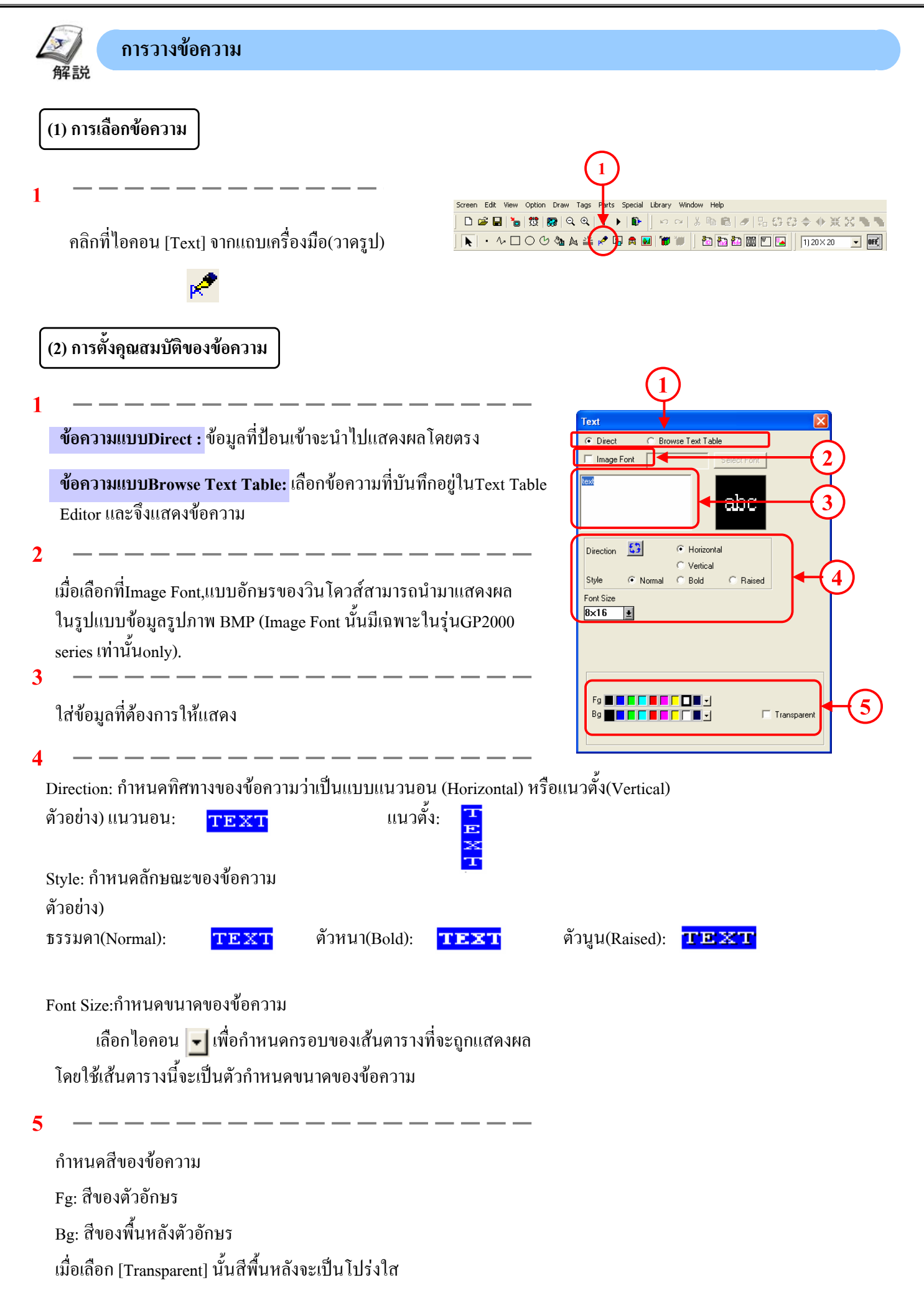

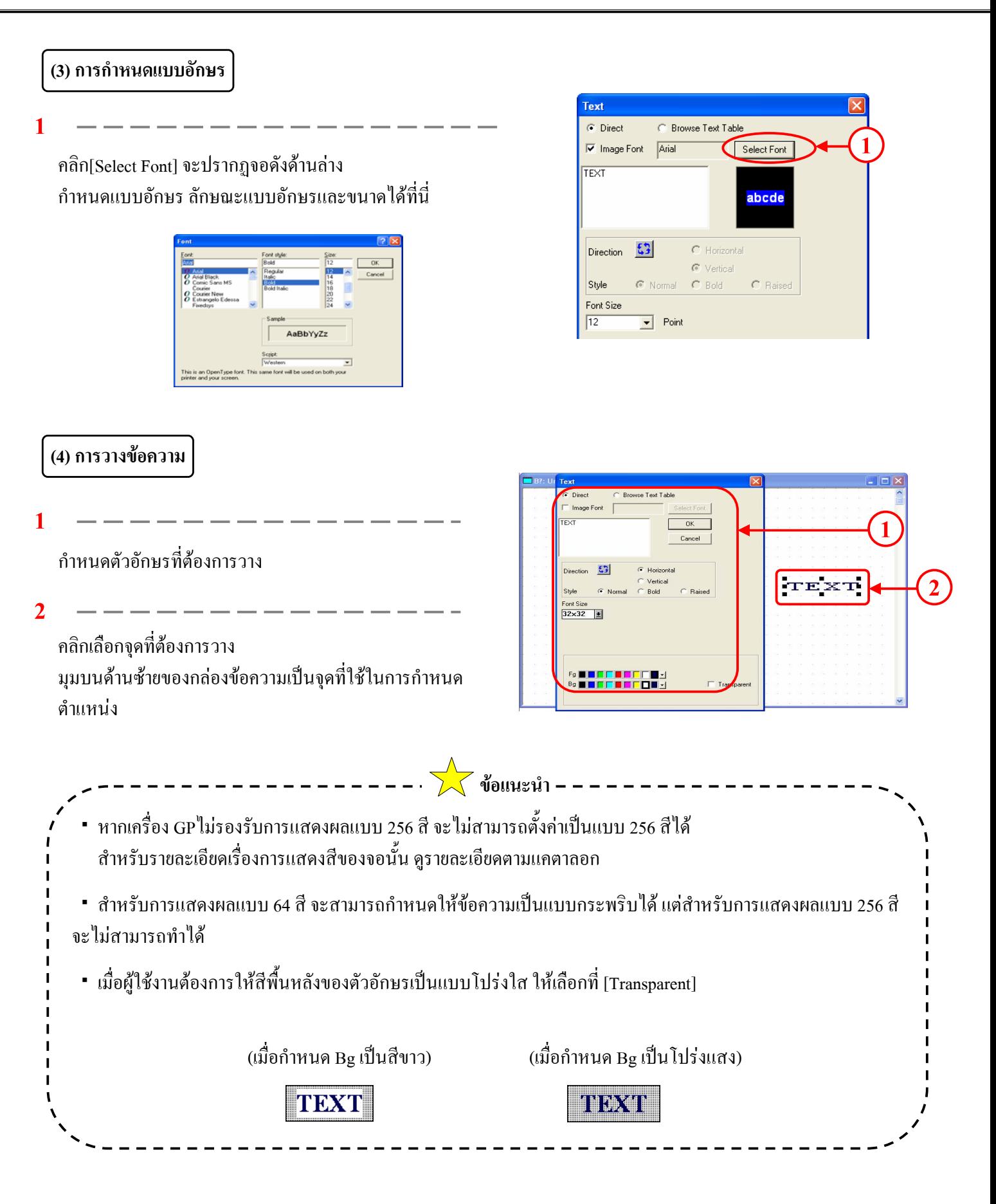

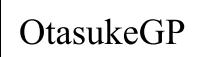

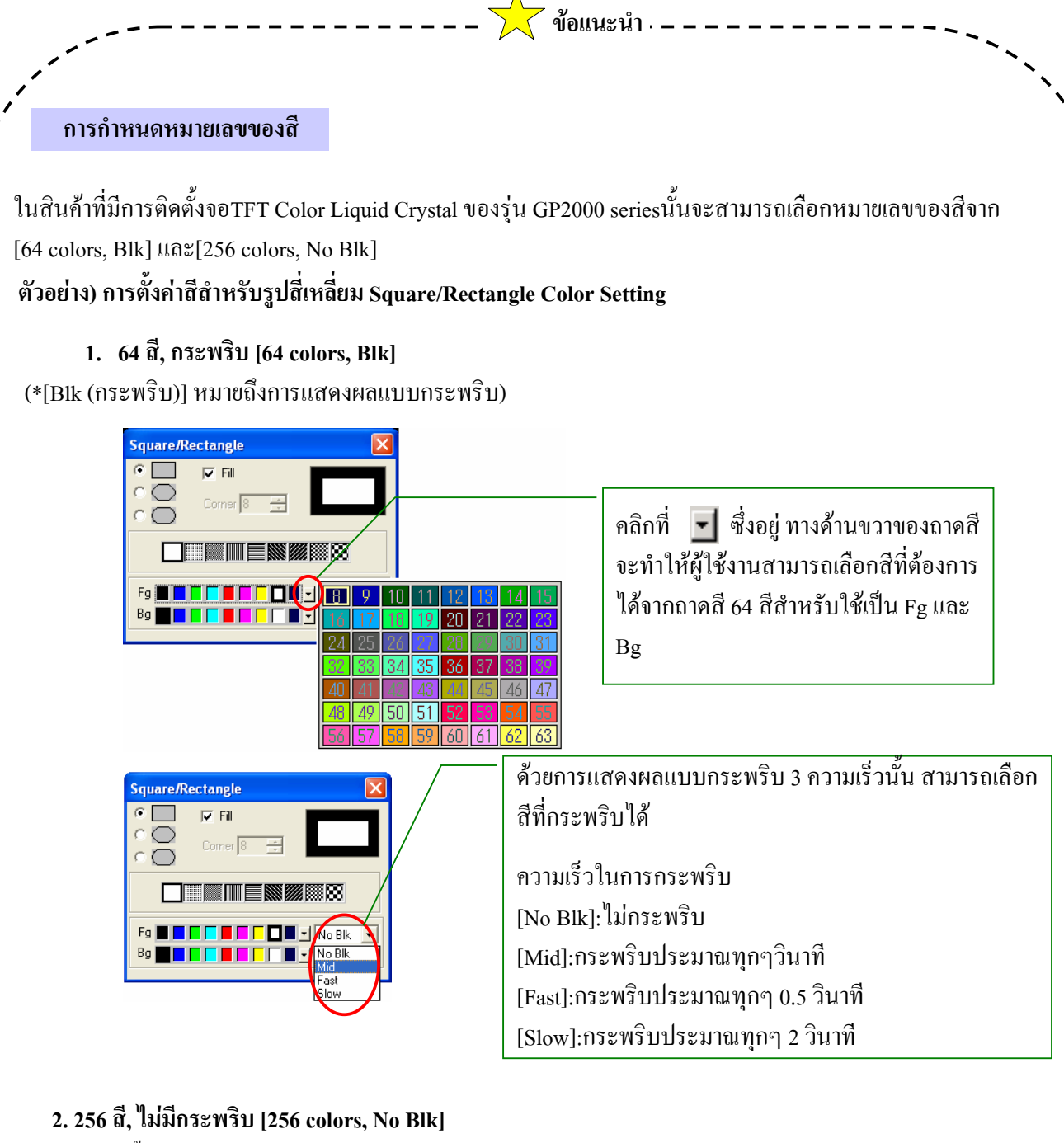

(\* ไม่มีการตั้งกระพริบสำหรับการแสดงผลแบบ 256 สี)

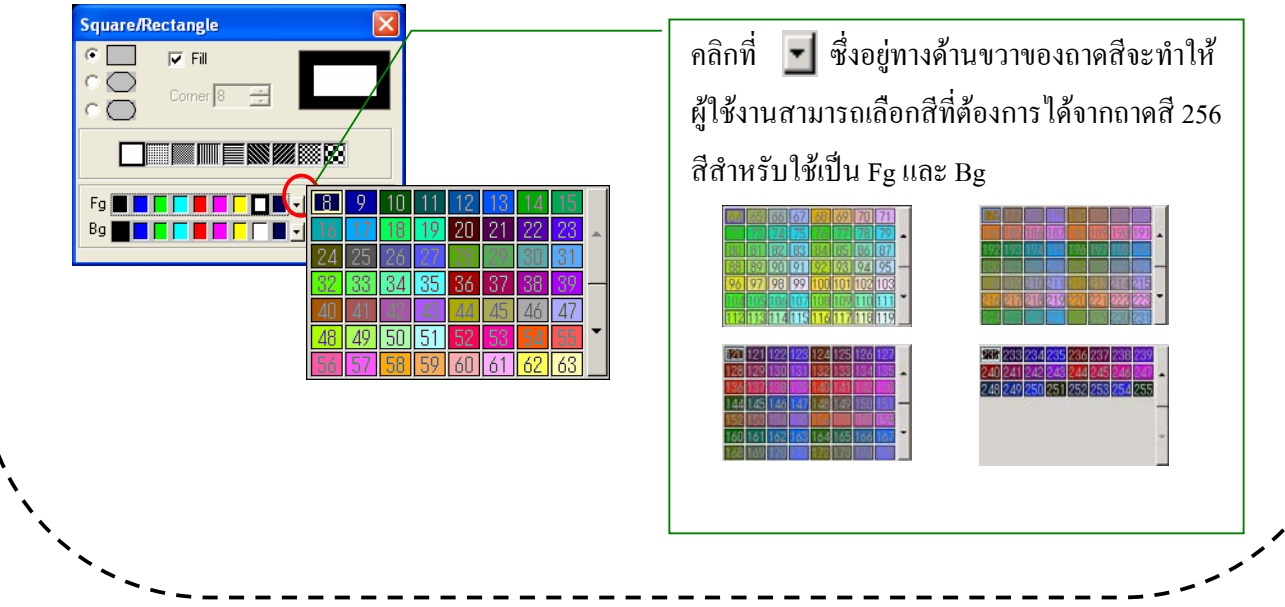

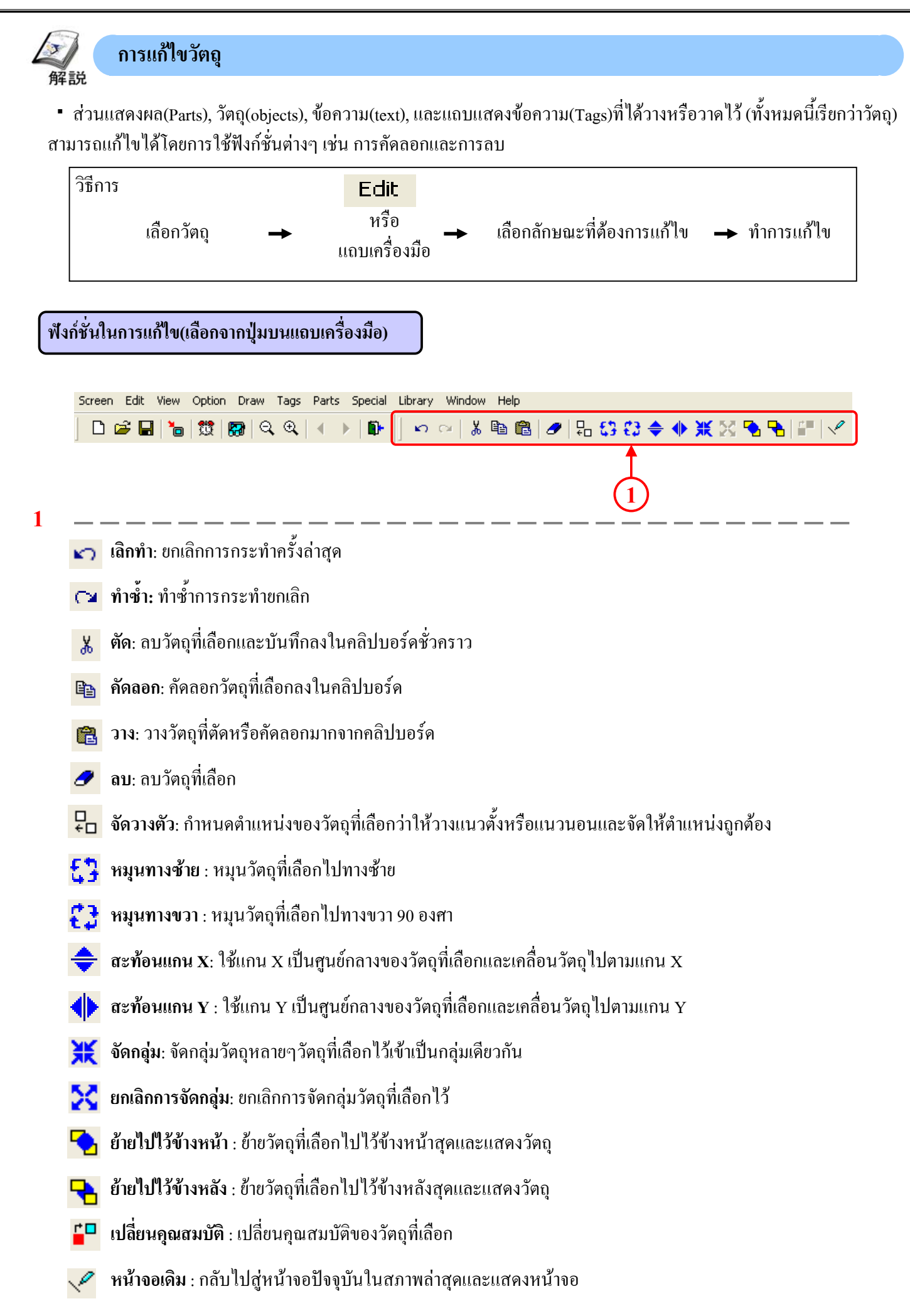

#### **(1) การเลอกว ื ัตถุ**

ในการแกไขวัตถุนั้นตองมีการเลือกวัตถุที่ตองการจะแกไขกอน มีสองวิธีที่ใช้ในการเลือกวัตถุคือ 1)โดยการคลิกที่วัตถุโดยตรง หรือ 2)โดยการลากเมาส์ล้อมรอบวัตถุเดียวหรือหลายวัตถุ นอกจากนี้ยังสามารถเลือกวัตถุเพียงวัตถุเดียวได้ถึงแม้ว่าจะมีวัตถุอื่นทับอยู่ด้านบนหรือมีวัตถุอื่นเหลื่อมทับกันอยู่

เมื่อคลิกที่ไอคอนแถบเครื่องมือ $\left|\blacktriangleright\right|$  (ทำงานอยู่) จะสามารถ **1**

เลือกวัตถุไดในการทําใหไอคอนนี้ทํางานใหคลิกที่ โดยตรงหรือเลือกจากคําสั่ง [Select] ที่ดึงลงมาจากเมนู [Edit] นอกจากนี้ขณะที่กําลังวาดวัตถุอยูนั้น สามารถคลิกเมาส ด้านขวาที่ใดก็ตามบนวัตถุที่ต้องการก็จะสามารถเลือกวัตถุ นั้นๆได

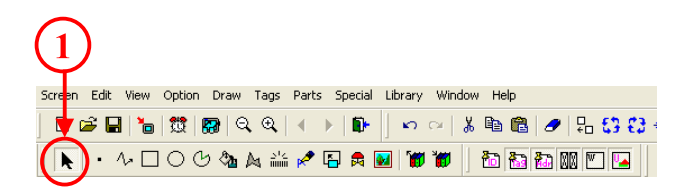

\*สัญลักษณ■ หรือ□อันใดอันหนึ่งจะแสดงบนแตละดานของวัตถุที่เลือก สัญลกษณ ั สี่เหลี่ยมนี้เรียกวา "**handles**"

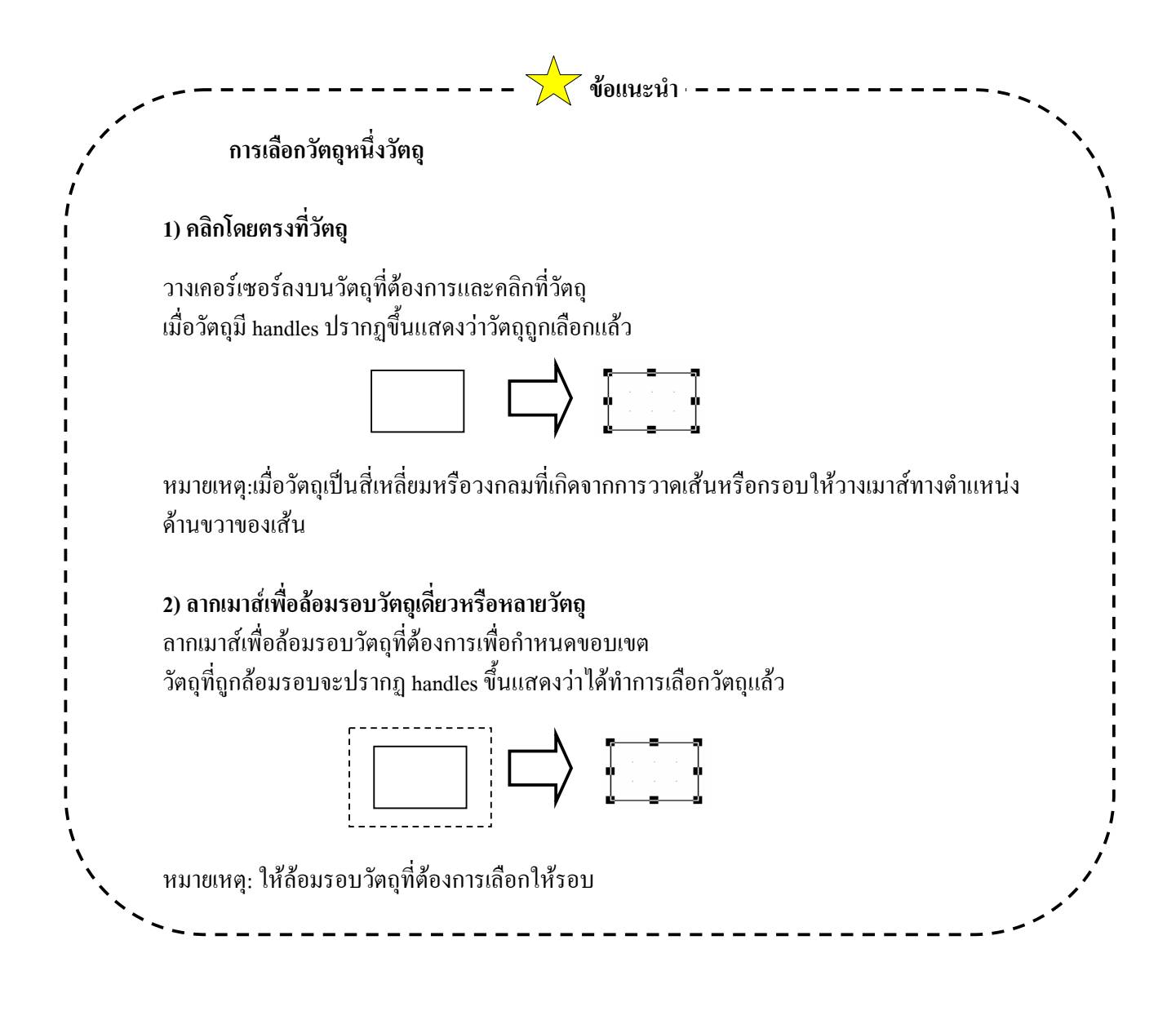

**(2) การเคลื่อนยายวัตถุ**

1. คลิกที่วัตถุที่ตองการ

╟ 

2. เลื่อนเคอร์เซอร์ไปที่รูปตรงที่ใดก็ได้ที่ไม่ใช่ตำแหน่งของ handles หลังจากที่เคอร์เซอร์เปลี่ยนเป็นสัญลักษณ์ ไปยังตําแหนงที่ตองการได ั<del>⊦ศ์ใ</del>ล<sub>่</sub>ากวัตถุ

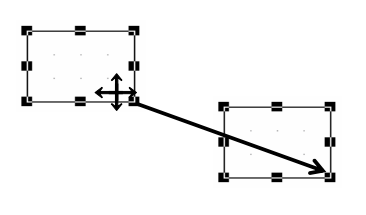

**(3) การเพิ่ม/ลดขนาดของวัตถุ**

1. คลิกที่วัตถุที่ตองการ

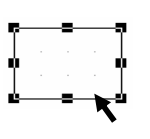

2. เลื่อนเคอร์เซอร์ไปที่ handlesของวัตถุที่ต้องการ จากนั้นลากเมาส*ั*จนกระทั่งได้ขนาดที่ต้องการ

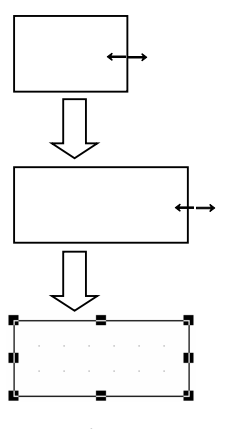

ี่ ทิศทางในการเพิ่ม/ลดขนาดนั้นแตกต่างกันขึ้นกับว่าลากที่ handle ตำแหน่งใด

ตัวอยาง) เพิ่ม/ลดขนาดของสี่เหลี่ยม

- ・Handle ทั้งสี่มุม : เพิ่ม/ลดขนาดทั้งแนวตั้งและแนวนอน
- ・Handle ทางดานบนและดานลาง : เพิ่ม/ลดขนาดแนวตั้งเทานั้น
- ・Handles ทางดานซายและดานขวา : เพิ่ม/ลดขนาดแนวตั้งเทานั้น

#### **(4) การเปลี่ยนคุณสมบัติของวัตถุ**

ผู้ใช้งานสามารถเปลี่ยนคุณสมบัติของวัตถุใดๆได้ เช่น สี แอดเดรส เป็นต้น นอกจากนี้สําหรับวัตถุที่เปนชนิดเดียวกันนั้น ผูใชงานสามารถเปลี่ยนใหทั้งหมดมีคุณสมบัติเดียวกันไดในเวลาเดียวกัน

1. เริ่มต้น เลือกวัตถุที่ต้องการเปลี่ยนคุณสมบัติ

2. เลือกที่ Fulลี่ยนคุณสมบัติ)

(ผู้ใช้สามารถคลิกเลือกคำสั่ง [เปลี่ยนคุณสมบัติ] ได้จากเมนูลัดโดยจะปรากฏโดยการคลิกเมาส์ด้านขวา)

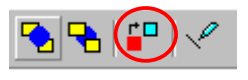

3. เลือกคุณสมบัติใหม่ได้จากกล่องโต้ตอบ

์ ตัวอย่าง: เลือก∏ ที่ Fillและเลือกแบบลวดลายแบบที่สามจากทางซ้าย

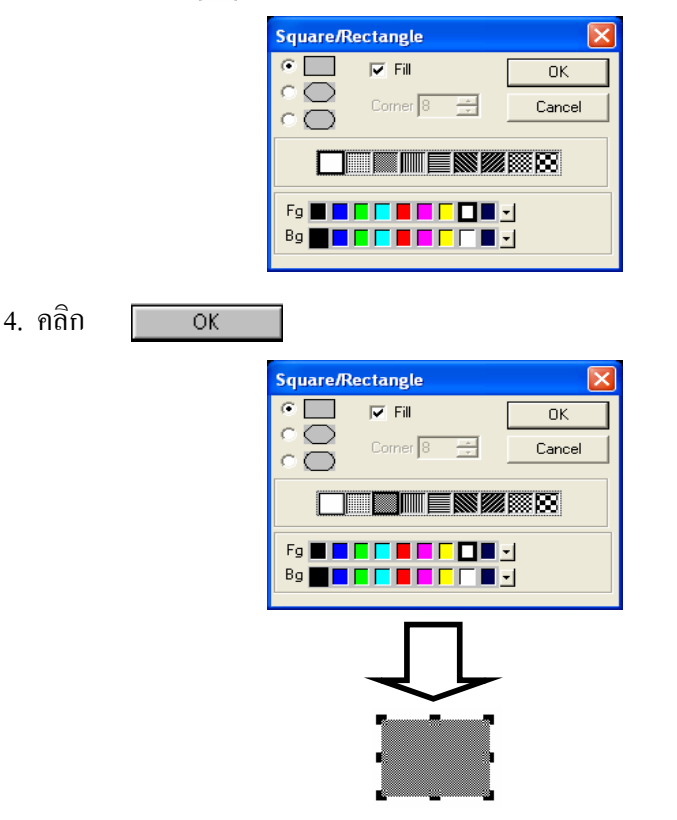

\*คุณสามารถทำใด้ง่ายๆโดยการดับเบิลคลิกบนวัตถุตอนที่ทำการเลือกวัตถุ

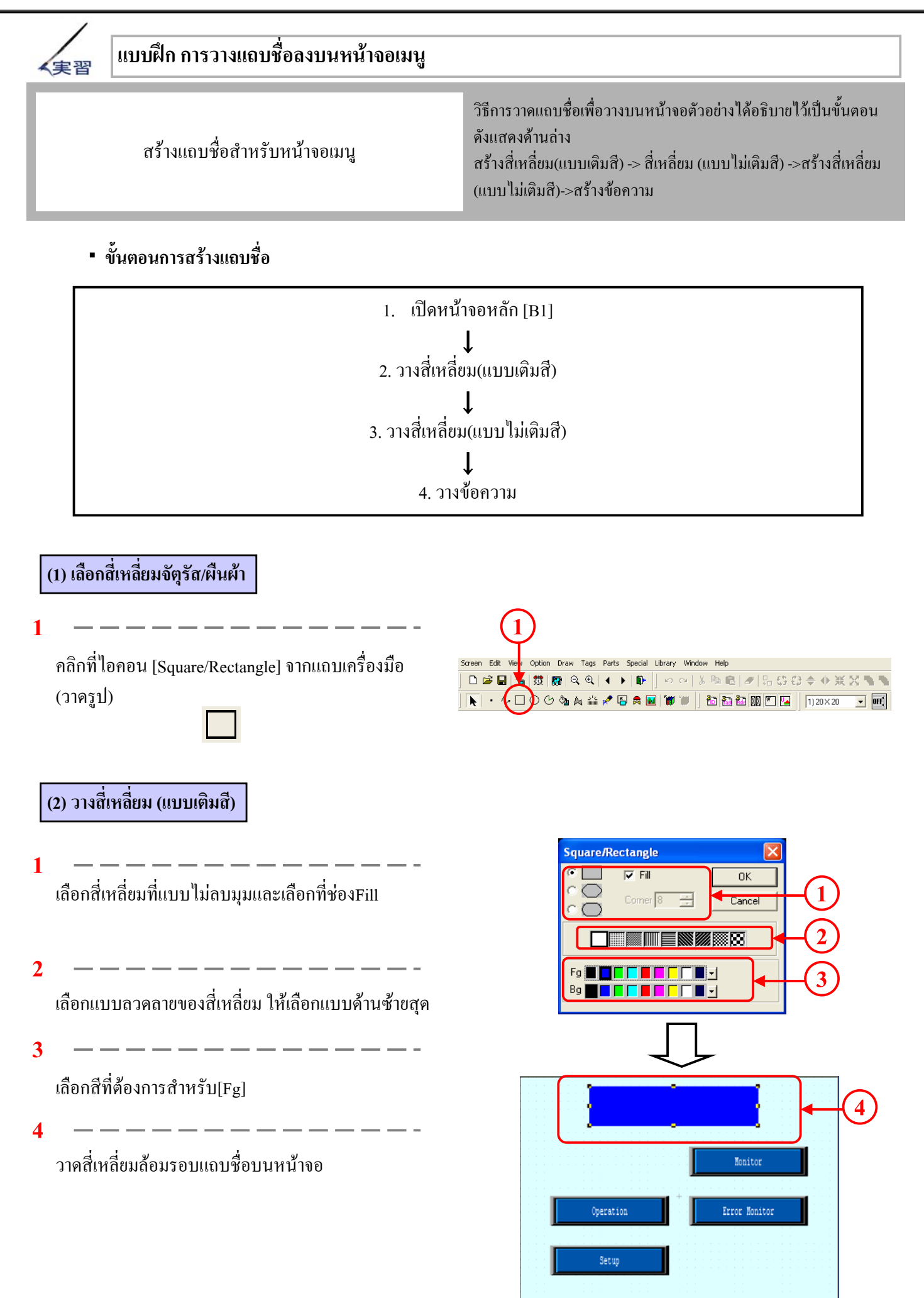

**1 - 16**

#### **(3) วางสี่เหลี่ยม (แบบไมเติมสี)**

- -- -- -- -- -- -- -**1** เลือกสี่เหลี่ยมที่แบบไมลบมุม และตรวจสอบวาไมไดเลือกที่ ชอง Fill

------------

-------

**2**

เลือกเสนทึบแบบหนาทางดานขวาลาง

**3**

เลือกสีที่ตองการสําหรับ[Fg]

**4**

วาดสี่เหลี่ยมทับลงบนสี่เหลี่ยมแบบทึบที่ได้วาดไว้ก่อน หนานี้

#### **(4) วางขอความ**

**1**

เลือกแบบ [Direct] และเลือกที่ Image Font คลิกท[Select Font] ี่ และเลือกแบบอักษรที่ตองการ

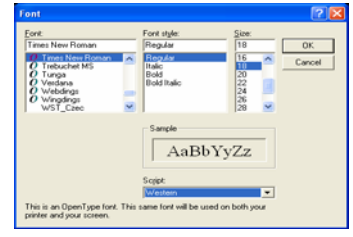

**2**

พิมพขอความ [Sort Line Monitor System Main]

**3**

สําหรับที่ [Justification] ใหเลือกปุมที่สองจากทางดานซาย [แบบกึ่งกลาง]

**4**

**5**

เลือกสีที่ตองการสําหรับ[Fg] และเลือกที่ [Transparent]

วางข้อความไว้ที่สี่เหลี่ยมที่ได้วางไว้ก่อบหน้านี้

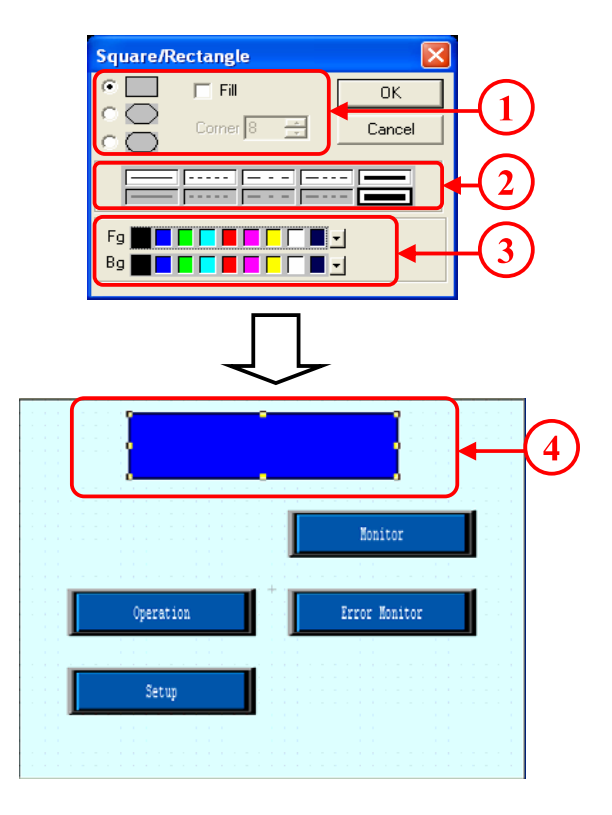

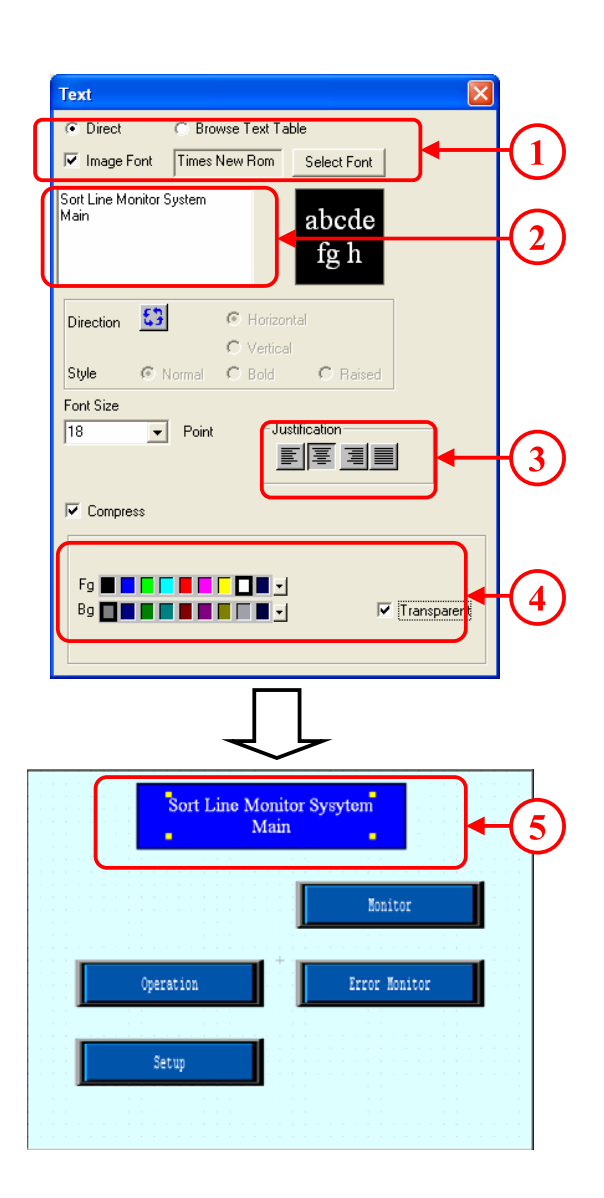

# 1.3

## การเปลี ่ยนหน าจอ  $\overline{a}$

บทยอยนี้จะอธิบายวิธีการเปลี่ยนหน าจอที่แสดงผลบน เคร ื่องGP

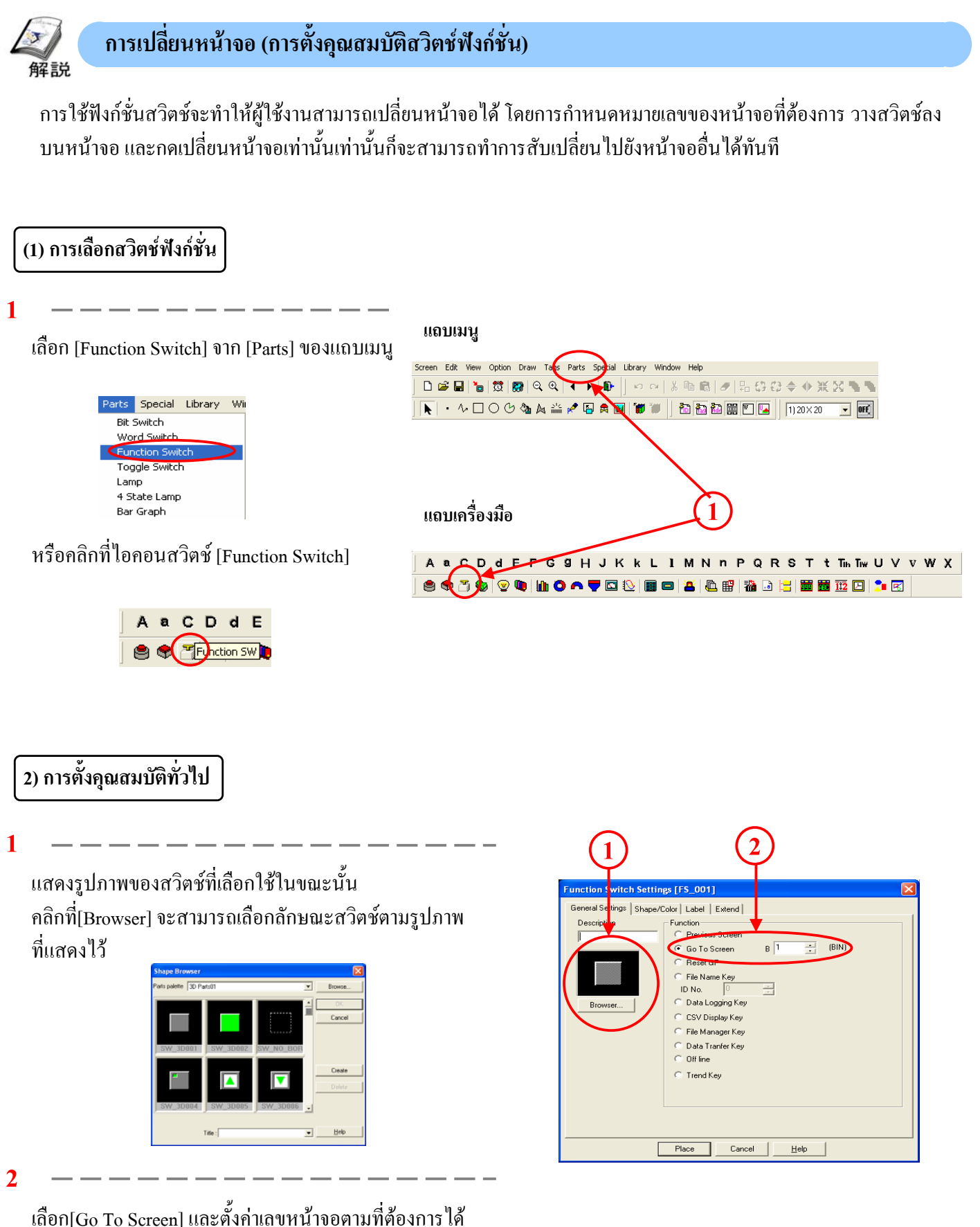

โดยตรง

#### **(3) การตั้งรูปราง /สี**

**1** แสดงรูปภาพของสวิตชที่เลือกใชในขณะนั้น คลิกท[Browser] ี่ จะสามารถเลือกลักษณะสวิตชตามรูปภาพที่ แสดงไว

**2**

เลือกสีของสวิตช

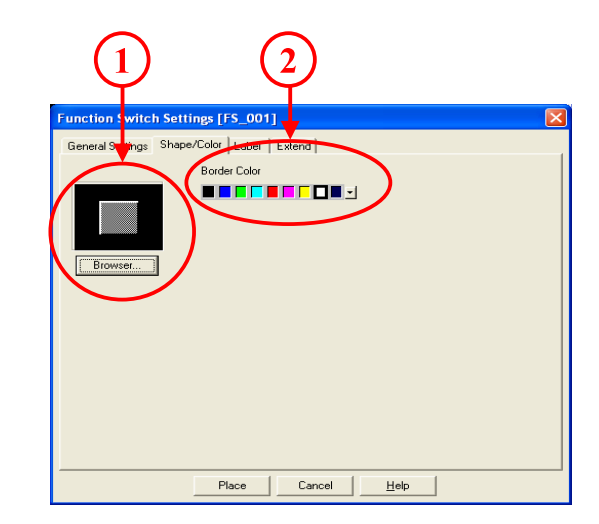

#### **(4) การตั้งชอสว ื่ ิตช**

**1**

ใส่ข้อความที่ต้องการเพื่อนำไปวางลงบนสวิตช์.

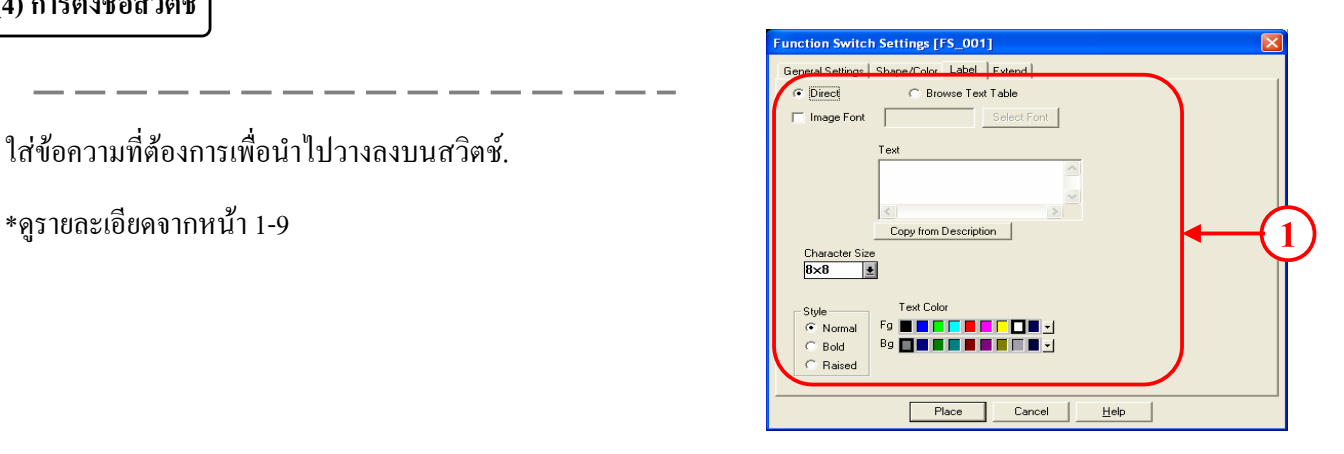

#### **(5) การตั้งคาอ นๆื่**

**1**

**2**

**Interlock:** เมื่อตั้งบิตแอดเดรสใหเปนอินเตอรลอค สวิตชจะ ทํางานก็ตอเมื่อแอดเดรสมีสถานะเดียวกับ[Touch Available Condition]

**[Touch Available Condition:Bit ON]:**สวิตชจะทํางานก็ตอเมื่อ อินเตอรลอคแอดเดรสมีสถานะเปด

**[Touch Available Condition:Bit OFF]:**สวิตชจะทํางานก็ตอเมื่อ อินเตอรลอคแอดเดรสมีสถานะปด

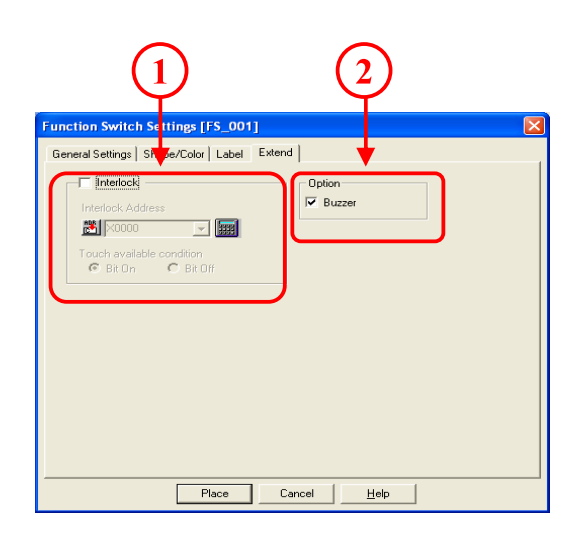

เมื่อเลือกที่Buzzerแล้วนั้น จะมีเสียงเมื่อกดสวิตช์

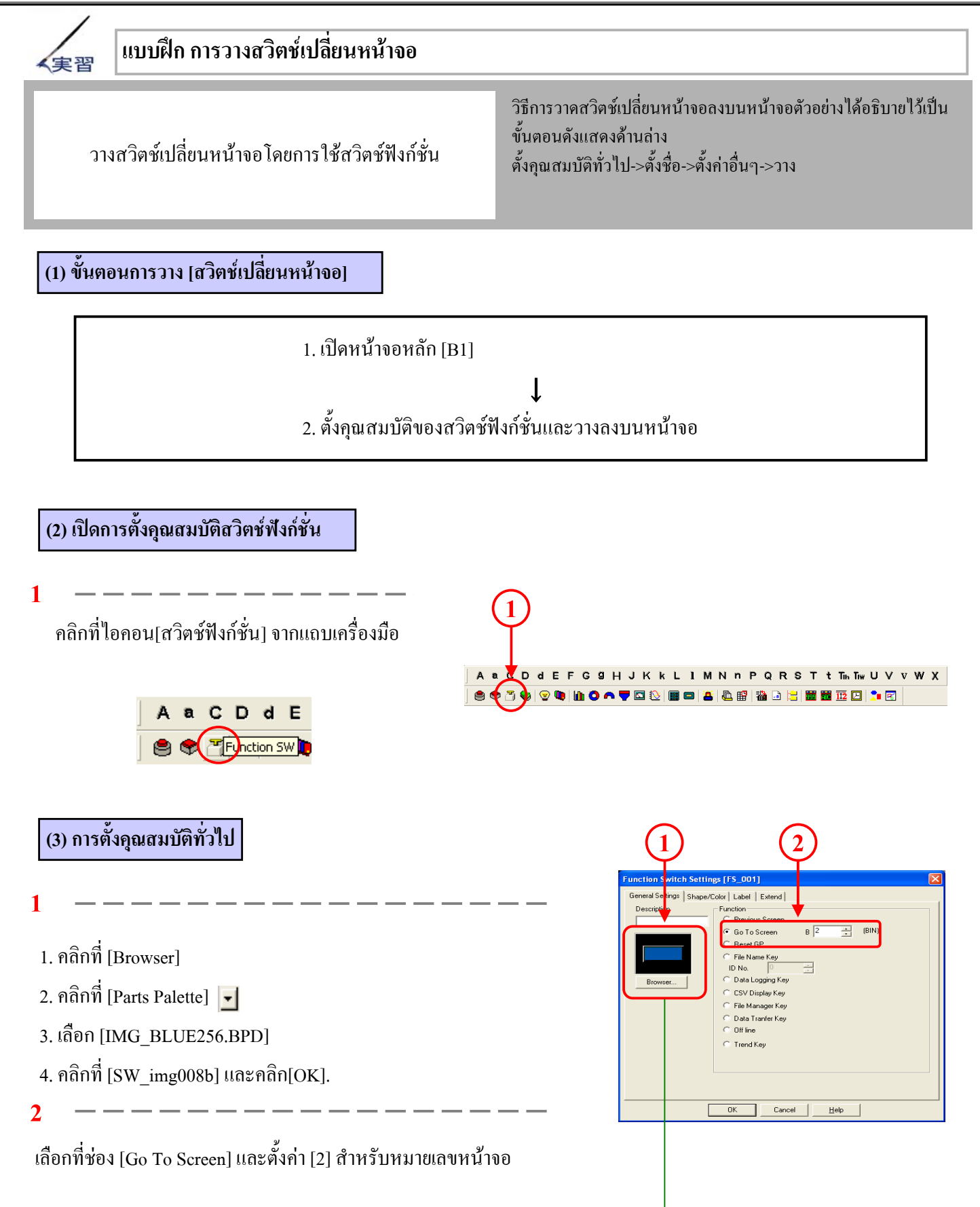

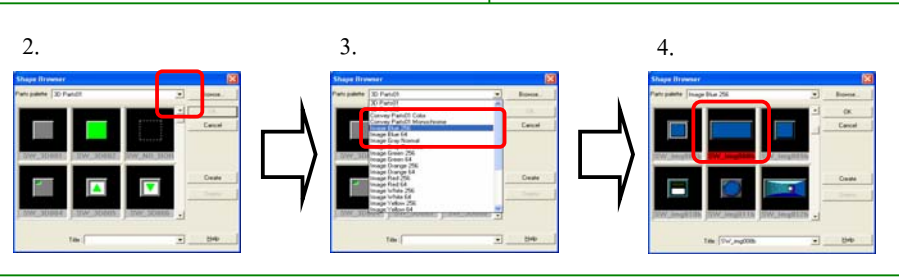

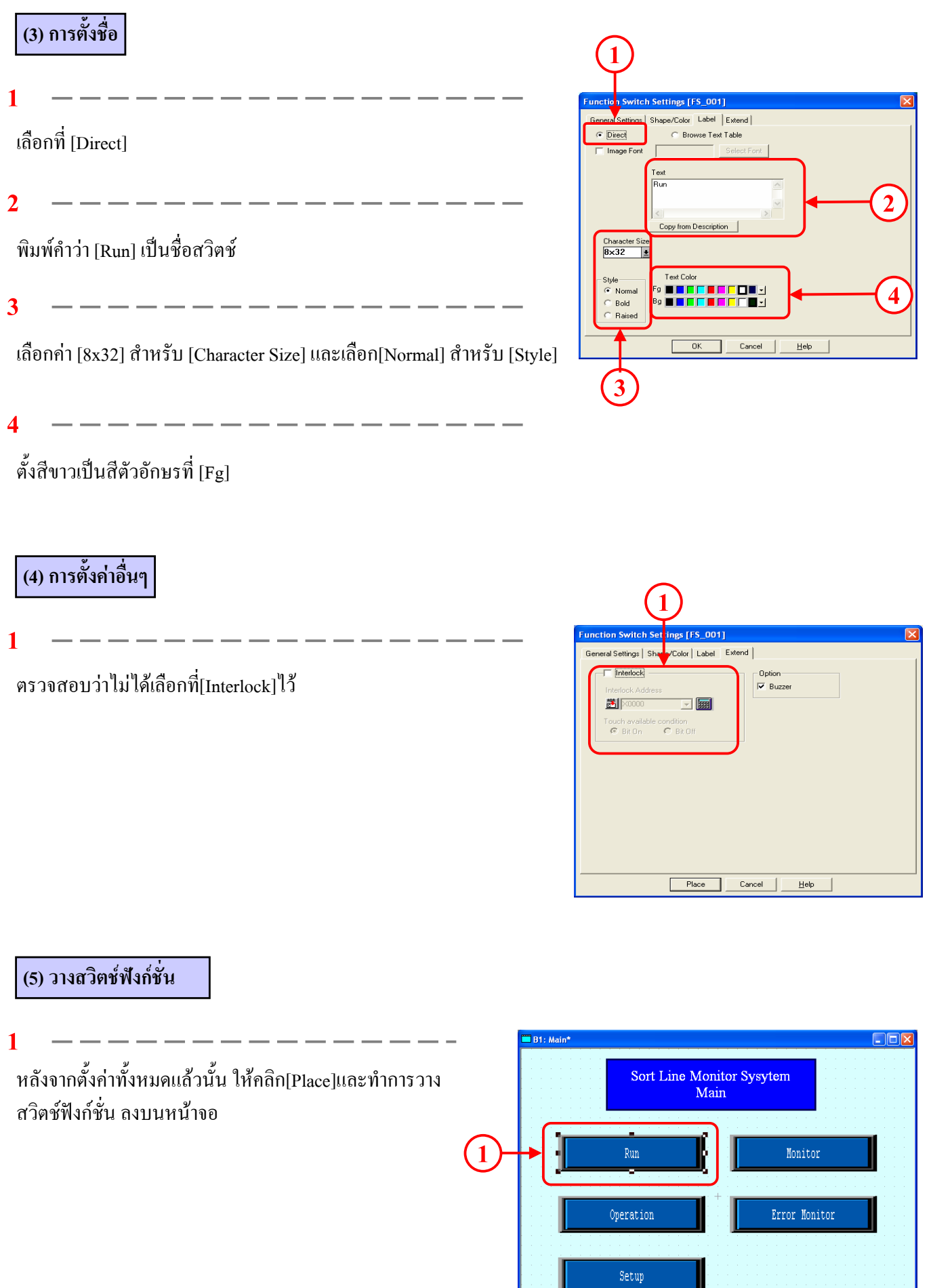

#### **(5) ตรวจสอบการทํางานของสวิตชฟงกช ั่น**

ถายโอนขอมูลหนาจอไปยังจอแสดงผล

**1**

กดสวิตชเปลี่ยนหนาจอและจอแสดงผลจะเปลี่ยนไปที่ หนาจอเดินเครื่อง(Run)

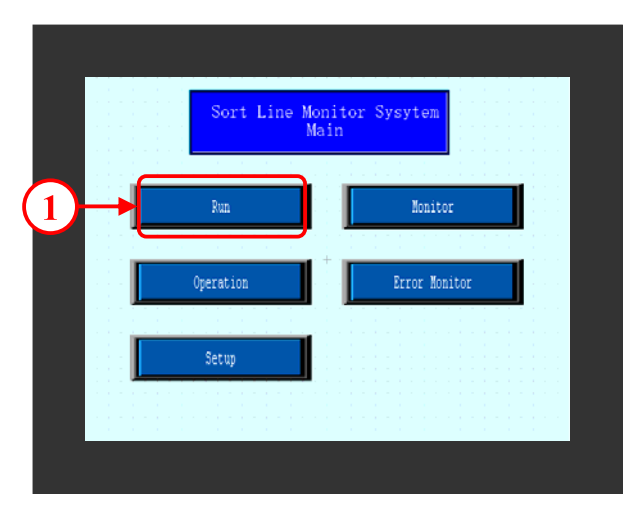

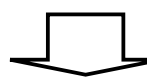

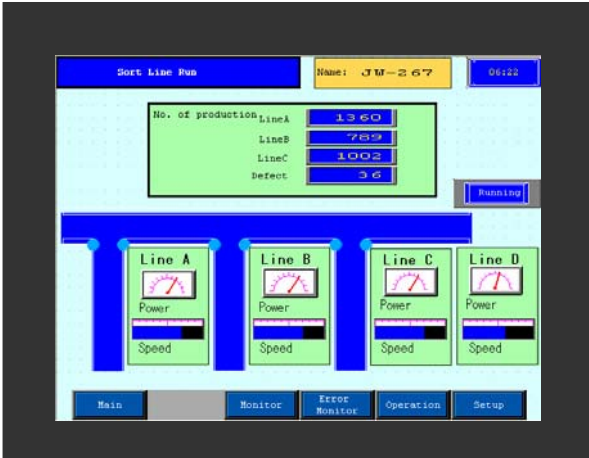